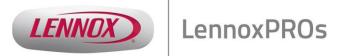

# LennoxPROs.com Search Tips

The LennoxPROs.com Document Library contains active and inactive marketing assets, technical docs and warranty info that will give you the information you need to get the job done. This document contains a few search tips to help you quickly find all the Lennox information you need.

There are 3 ways to access documents on LennoxPROs.com

## 1. Product Detail Page

In the Search bar, type the catalog number, model number, part number or keyword you are searching for. For example, you can search for XC25 or XC25-060-230 or 11U88. Click the magnifying glass.

Select the product from the <u>search results</u>. This takes you to the product detail page.

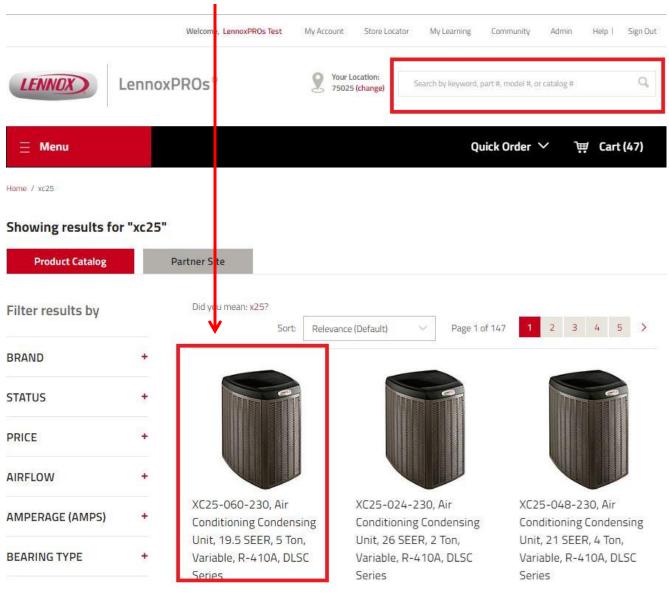

Click on the Documents tab. You will be able to see the marketing, technical and warranty documents associated with the product (in this case XC25 or 11U88) here.

Accessories Specifications Documents

## **Documents**

#### Marketing Technical Warranty ♣ Air Conditioner Category Brochure (02/16) XC25 Variable Capacity (2-5 Ton) (R-410A) Lennox 10-Year Warranty (DLSC Residential Sunsource®-Ready Marketing **Product Specifications** Warranty Residential Full Line Wall Chart (08/16) 12K78 ப் iComfort Wi-Fi® Installer's System Setup Guide (Large Format) (Firmware Version 2.13) Literature Installation Instructions **ٺ** iComfort S30 Brochure 12X05 (06/16) iComfort S30 Smart Thermostat Installation Marketing and Setup Guide (12U67) - Firmware Version 3.2 iComfort Wi-Fi Brochure (12/15) 92W39 Installation Instructions Marketing PureAir Air Purification System Brochure (12U67) - Firmware Version 3.2 64W31 (04/15) User Manuals Marketing 4 AHRI Air Conditioner Matches With Lennox Outdoor Units and ADP Coils (04/13)**Product Catalog** Literature LSC SLP98V Gas Furnace Brochure (03/16) ■ **Product Specifications** 64W44 Marketing

# 2. Searching from Partner Site/Document Library

Login to LennoxPros.com. In the Search bar, type the model number, for example, XC25 or XC25-060-230. Click on the magnifying glass.

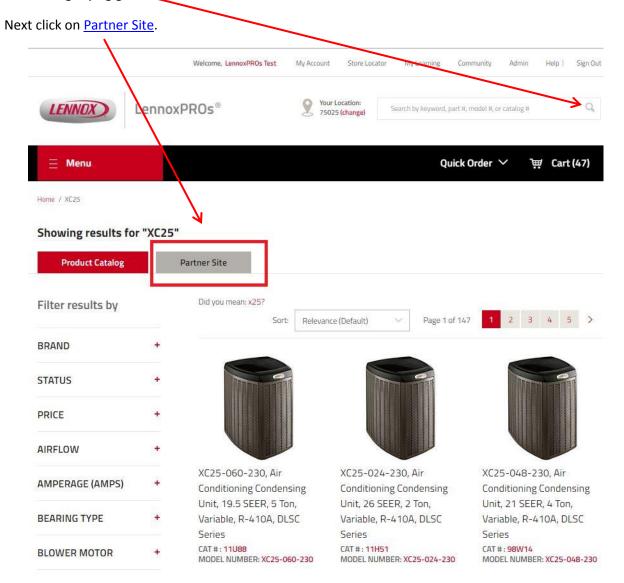

This will allow you to search and filter documents in the Document Library. You can also filter by Marketing, Technical and Warranty documents.

## Search Results

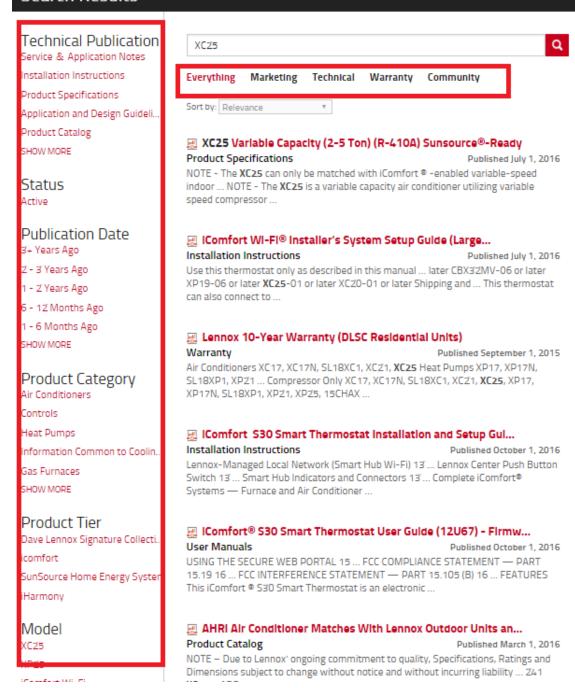

#### a. How to Search for Technical Publications

To narrow down the type of technical document you want, click "Installation Instructions" under the Technical Publication filter.

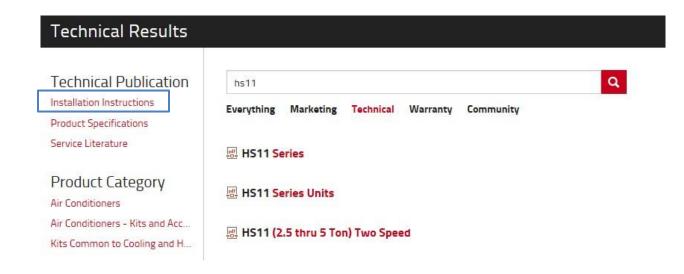

Your first result is the installation instructions manual for the hs11.

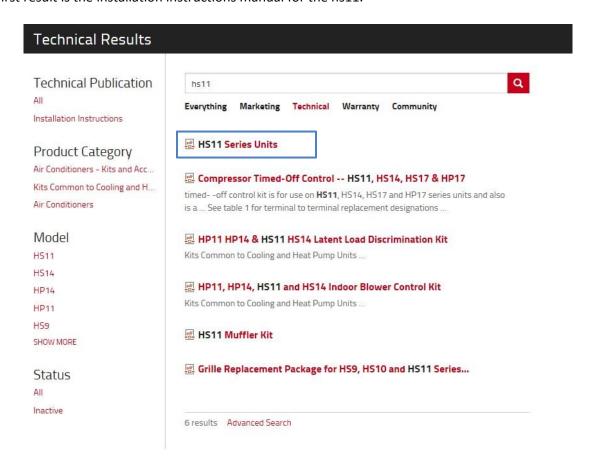

## b. How to Search for Marketing Assets:

To limit your results to marketing assets, click the "Marketing" filter.

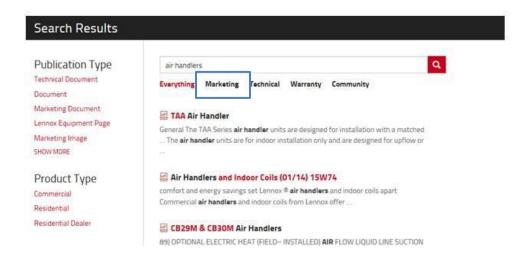

Now, you can narrow your results by product type, asset type, product category, product tier or model number. Click "Residential" to narrow it down to residential air handlers.

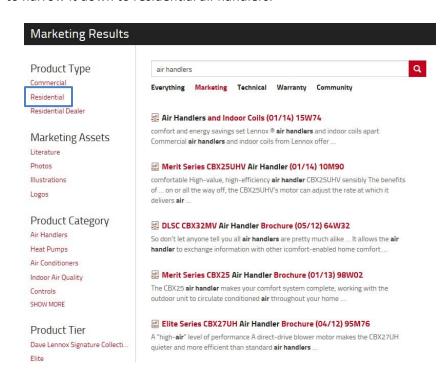

You can click the "literature" filter under marketing assets, but the residential filter gave us the result we were looking for. The CBX25UHV marketing brochure is the top result.

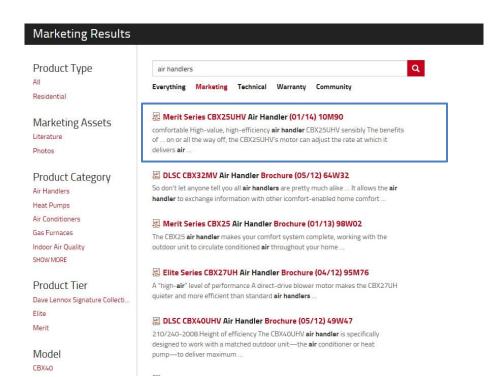

### c. How to Search for Warranty Docs:

To narrow down the results to warranty documents, click the "Warranty" filter. The document we are looking for is the top result.

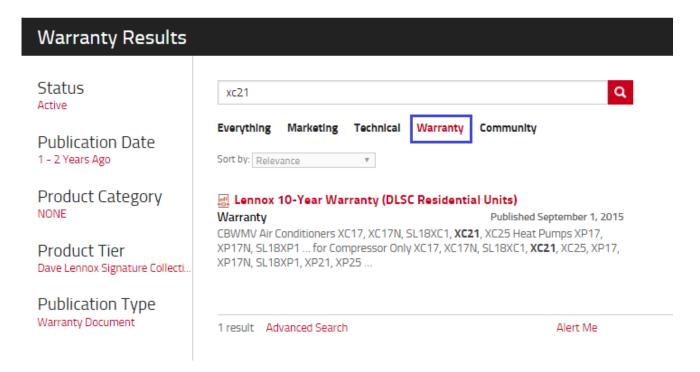

#### d. How to Search for Inactive Product

For this example, search for an inactive installation instructions manual for an air conditioner model say "HS11". First, type "HS11" in the search bar and click the magnifying glass.

Once your search results populate, select the "Technical" filter to limit the results to technical documents.

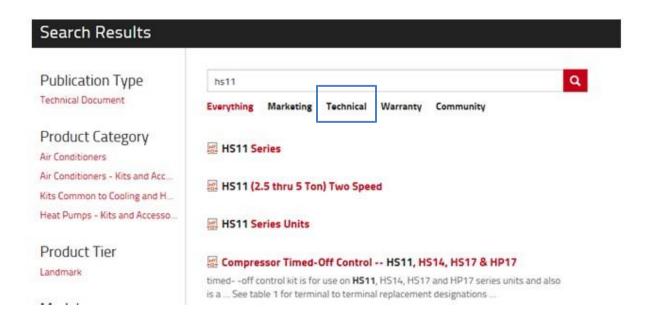

Next, click the "Inactive" status filter to limit your results to inactive products.

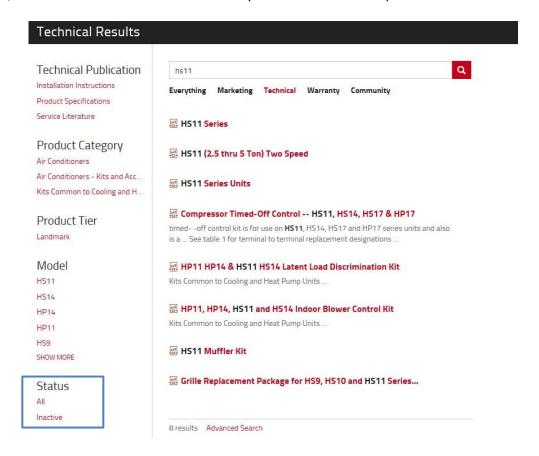

# 3. You can also access documents from Menu → Partner Resources → Document Library

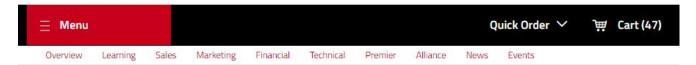

# Your Success is our Priority

Success. Profitability. Growth. Satisfaction. As a Lennox Partner, your success is our primary goal. We are fully committed to our family of dealers and partners, and prove it every day by providing the products, services and support you need to grow your business and reap the rewards of success.

## Not a Lennox Partner yet?

Want access to all of the etools Lennox has to offer? Take your first step to become a Lennox Partner by clicking the button below!

### Become a Partner

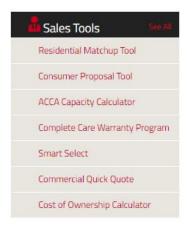

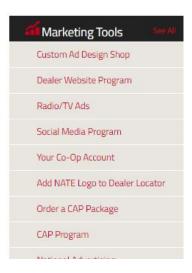

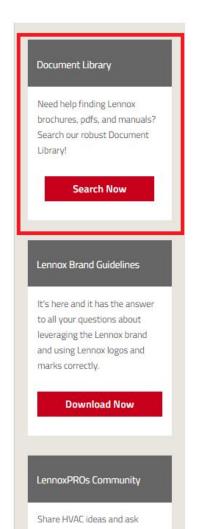

# **PDF Reading Tips:**

Many of the PDFs in the document library are bigger files, so searching for the exact information you want can sometimes be cumbersome. Below are a few tips on how to quickly find the information you're looking within the PDF document!

Note: The PDF readers in the examples below could be slightly different than your PDF reader on your computer.

# **Tips for Using PDF Readers in Internet Explorer:**

For this example we are using the **SLP98UHV Product Specifications PDF**. First, open the PDF.

Notice there are four vertical icons on the left hand pane. The first icon is page thumbnails to view the "thumbnail" view of each page.

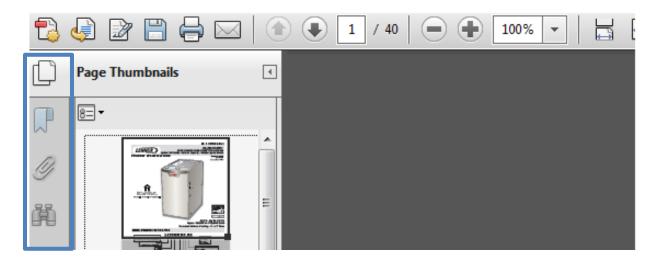

The second icon is the "Bookmarks" (ribbon) icon. These bookmarks will take you directly to the area of the document you're looking for. For instance, click on the "Blower Data" bookmark to be ported to the SLP98V's blower data page instantly.

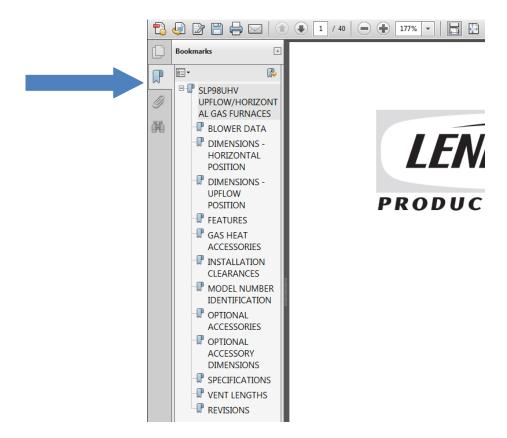

Another useful icon is the search (binoculars) icon. You can use this area to search for any information you're looking for within the PDF. For this example, blower data was used for the keyword.

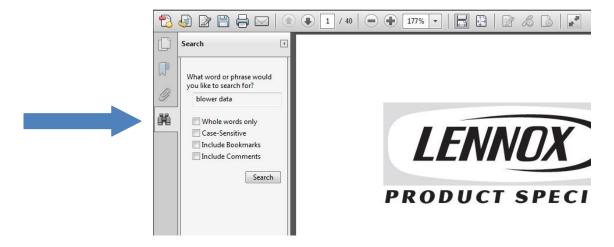

Results for "Blower data" populate in the document. It's that easy!

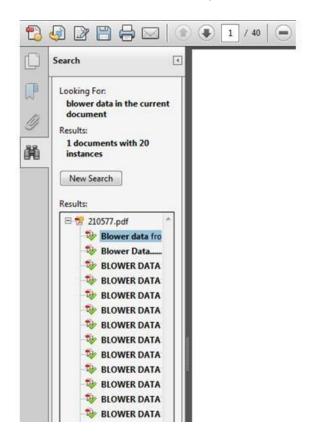

# **PDF** Reader in Firefox:

For this example we are using the <u>SLP98UHV Product Specifications PDF</u>. First, open the PDF. Your screen might look something like this:

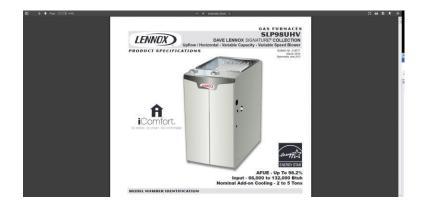

On the upper left hand side of the page, click the left most icon.

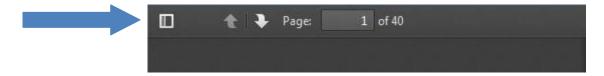

This gives you the option to view thumbnails and to view bookmarks within the PDF. The first icon is the thumbnail page view icon. The second, is the bookmark icon. By clicking on any of the bookmarks, you will be ported to that particular area of the document instantly.

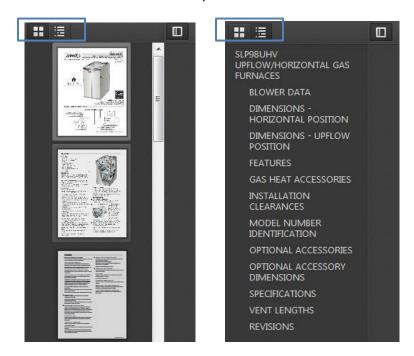

Remember, at any time you can press the "CTRL F" keys to search keywords within the PDF!

# PDF Reader in Google Chrome:

For this example we are using the <u>SLP98UHV Product Specifications PDF</u>. First, open the PDF. Your screen might look something like this:

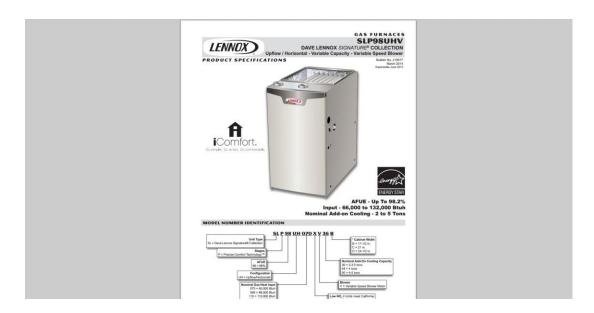

Unfortunately, Google Chrome's default PDF viewer does not allow you to view the bookmarks and thumbnail view within the PDF. The best options for viewing PDFs in Chrome are to either use Adobe Reader to open your PDF or to use the "CTRL F" function to search for keywords within the PDF document.

For instance, hit "CTRL F", type in "blower data", and 20 different results will populate in the PDF with references to blower data.

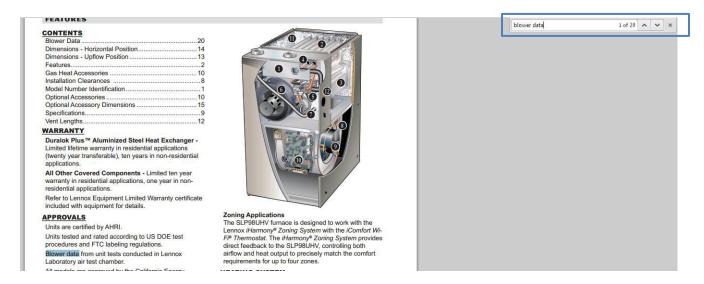

# **Questions?** Contact the LennoxPROs Help Desk

1-877-570-0123